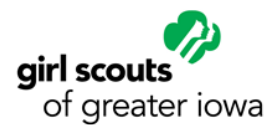

# Clover® Go User Guide

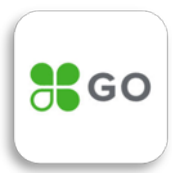

GSGI's *Clover Go* option allows troops to accept credit cards at booth sales with no cost to troops. Card payments are processed through the *Clover Go* app, downloaded to your phone or tablet. Card readers are not required, but you may use a Clover card reader along with the app.

#### Important Information:

- All transaction fees are covered by Girl Scouts of Greater Iowa (GSGI).
- Credit card payments are deposited directly to a GSGI, not to your troop bank account. Transactions are then credited to the troop in Smart Cookies.
- Card readers are not required to process transactions. You can use the app to process card payments with or without a reader device.

#### How to get started:

- 1. Set up an account. Submit the *[Clover Go Login Request](http://www.girlscoutsiowa.org/en/our-council/forms---documents/mobile-login-request.html)* at girlscoutiowa.org under Forms. GSGI will need up to 4 business days to process your request, and then you'll receive the email from **Clover Verification** [\(app@clover.com\)](mailto:app@clover.com).
- 2. Click the link in the email to go to the Clover website, where you will be prompted to set up your Clover password. You will only need this password the first time you log into the *Clover Go* app – after that, you'll use your 4-digit PIN.
- 3. Download the free *Clover Go* app on your smartphone or tablet.
- 4. Use your Clover ID (email address) and Clover password to login to the *Clover Go* app. You will be prompted to set-up a four digit pin at this time, which you will use each time you need to log into the app.
- 5. Setup Card Reader. If you have a Clover reader, select the appropriate icon. If you don't have a reader, touch skip for now.

#### You're all set!

*Pro-tip: If you ever forget your Clover PIN, you can reset it using the "Forgot?" links in the Clover Go app.*

#### Processing Credit Card Payments:

Be sure the **toggle button** at the top right of the screen is set to the right, so that you can see the cookie varieties and prices already set up for you.

Just tap an item to add it to an order, or swipe right to delete it.

When you're done adding, simple click **Checkout** at the bottom.

If you don't have a reader, touch Key/Scan. To the right of the Enter **Card Number** field, you'll see a **Scan** icon. Click this and hold your camera over the card as instructed until it picks up the numbers.

Continue following the prompts until the transaction is complete!

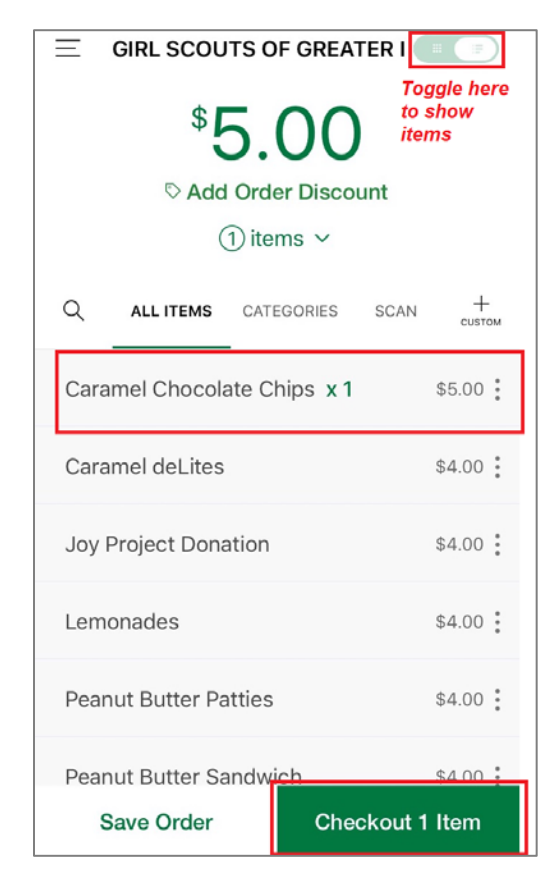

## Troubleshooting Tips:

### How to handle a refund:

If a refund is needed, please email the following information to [info@gsiowa.org:](mailto:info@gsiowa.org)

- 
- Troop # Amount of refund
- Reason for refund Order number
- -
- - Transaction date Last four digits on card to be refunded

Having trouble with your plug-in device? Here are some tips to ensure things are operating smoothly.

- Full batteries are essential! Check that both the Clover Reader and your cell phone are completely charged.
- Test the plug in. Ensure the Clover is plugged in completely (this might mean taking off your phone case).
- Try setting it down. The reader works best when it's on a solid, non-moving surface (like a table instead of your hand).
- Switch your signal. Turn off your Wi-Fi to see if the service is better from your phone's data connection, or vice versa. The device needs a strong signal to work best!
- Try the chip reader first. If you are holding the reader with the Wells Fargo side facing you, the chip faces away from you.
- If the chip reader can't read the card (this is common), you'll be prompted to try the chip a few times before sliding the card.
- If you can't chip or slide there is an option to key in the card number.
- Still having trouble? Restart your phone.
- Or, switch phones. If another adult brought their phone try it out. They will just need to download the app and login.

Want to try out your reader before you're at a busy booth? Create a "custom item" for \$0.01 and try running a card. (This amount will not be refunded.)

Want to see if a transaction went through? You can view completed transactions (Menu > Transactions) if you're not sure whether something went through.